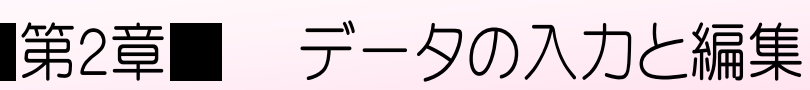

# STEP 1. 日本語の入力

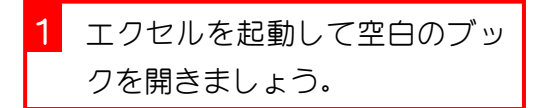

### 1. 日本語入力をオンにしましょう

Excel を立ち上げてすぐの時は日本語入力がオフになっていま す。日本語を入力するために日本語入力システムをオンにしま しょう。

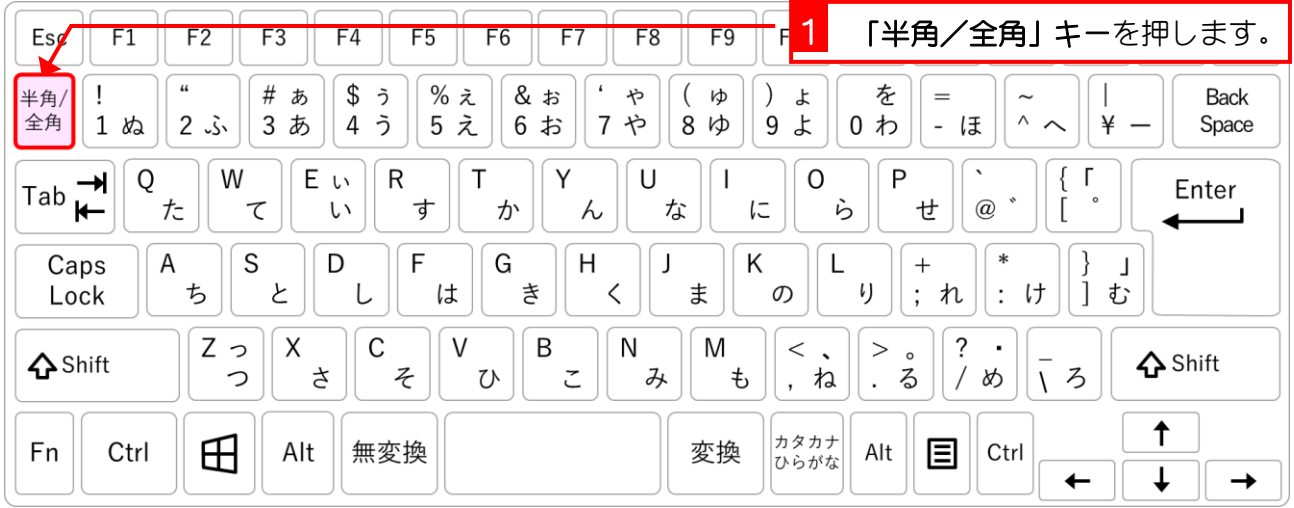

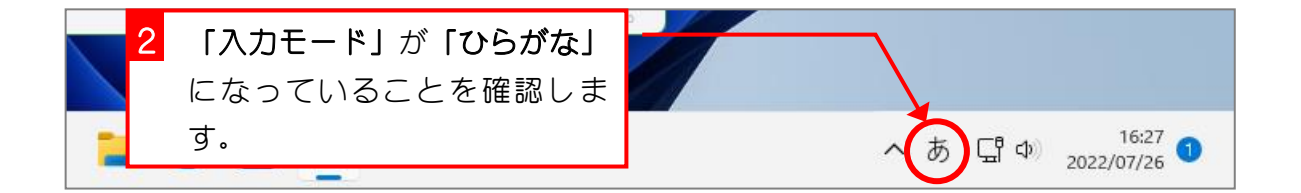

# 2. フォントサイズを「20」に変更しましょう

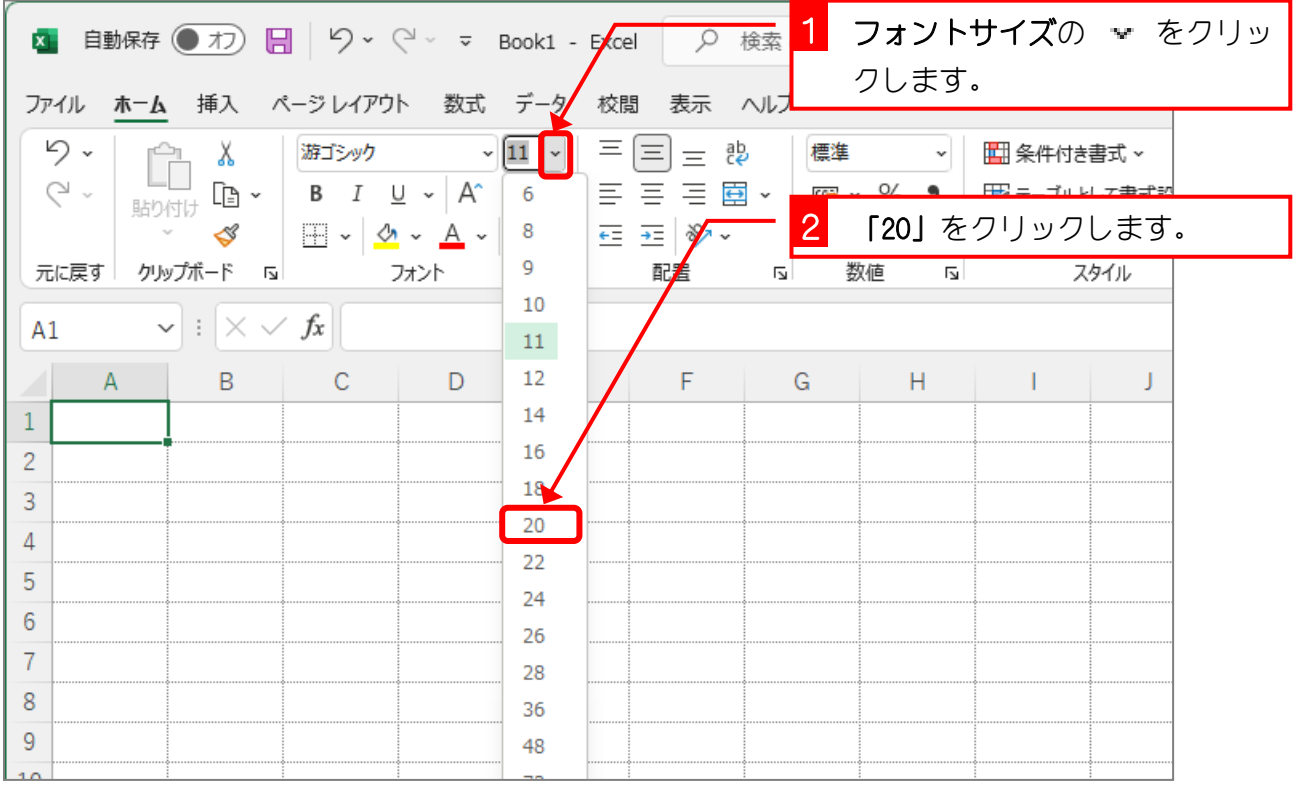

## 3. 「たこやき」と入力します

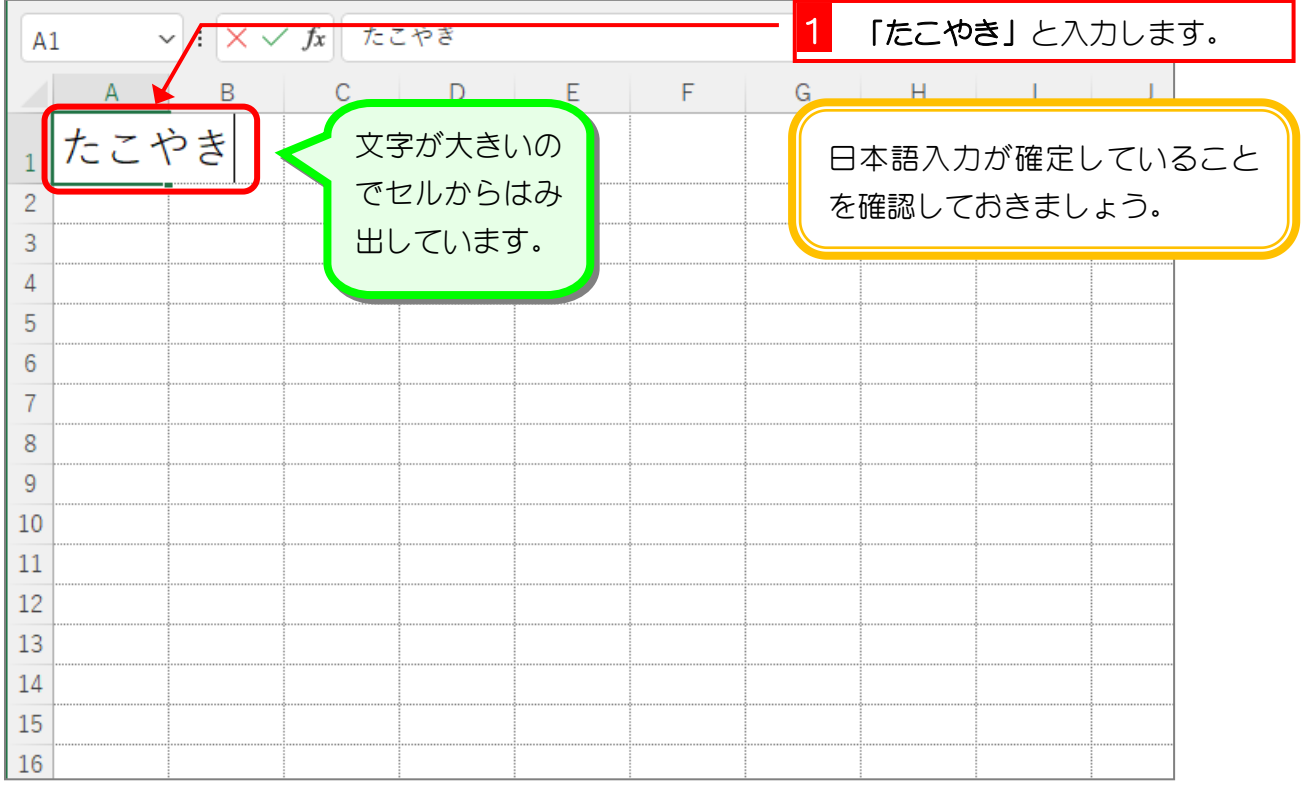

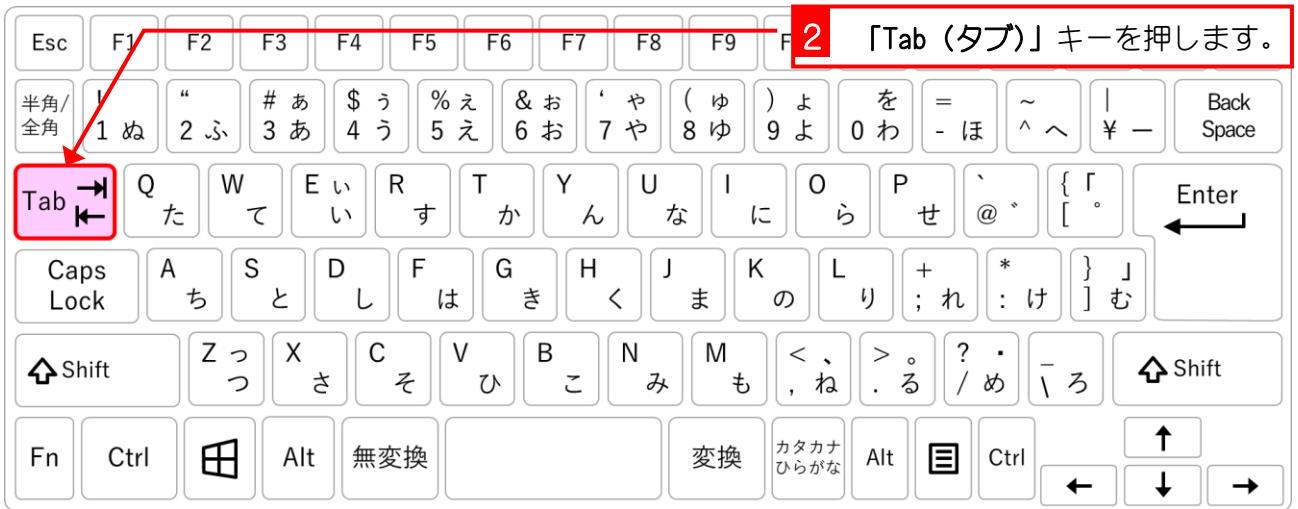

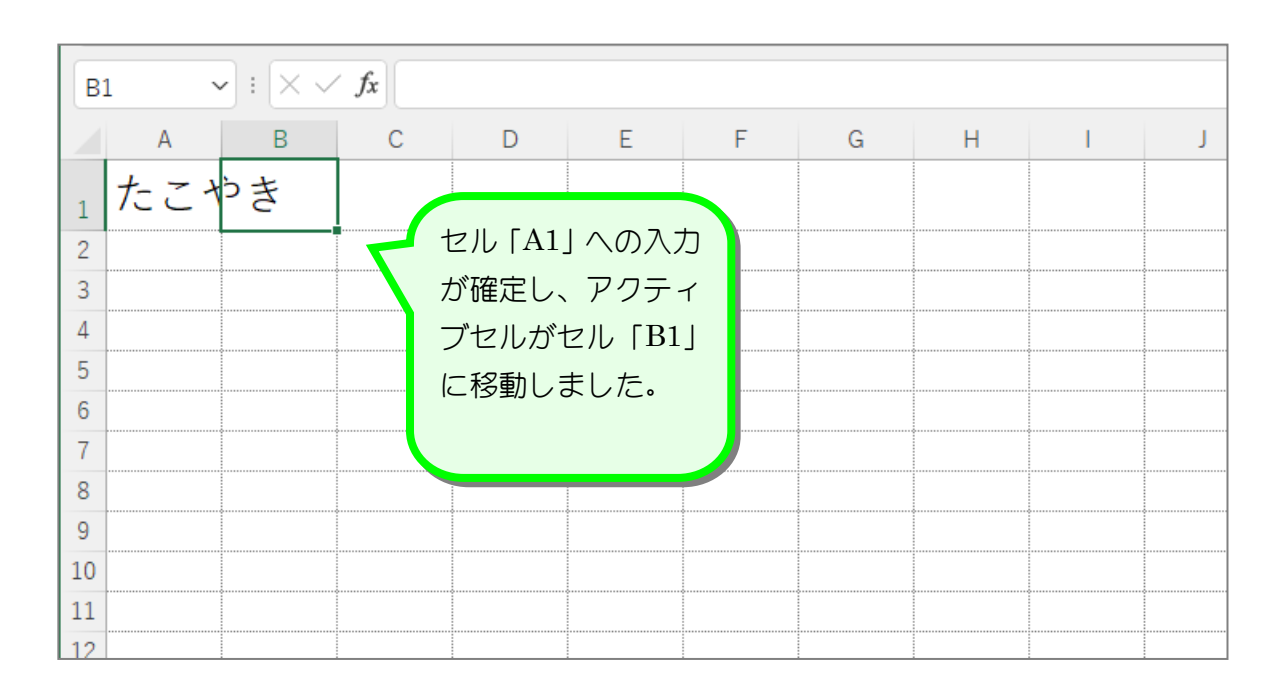

# 「Enter」キーと「Tab」キー

セルへの入力を確定するときに「Enter (エンター)」キーもしくは「Tab (タブ)」キーを押し ます。「Enter」キーを押すとアクティブセルは下に移動し、「Tab」キーを押すとアクティブセ ルは右に移動します。

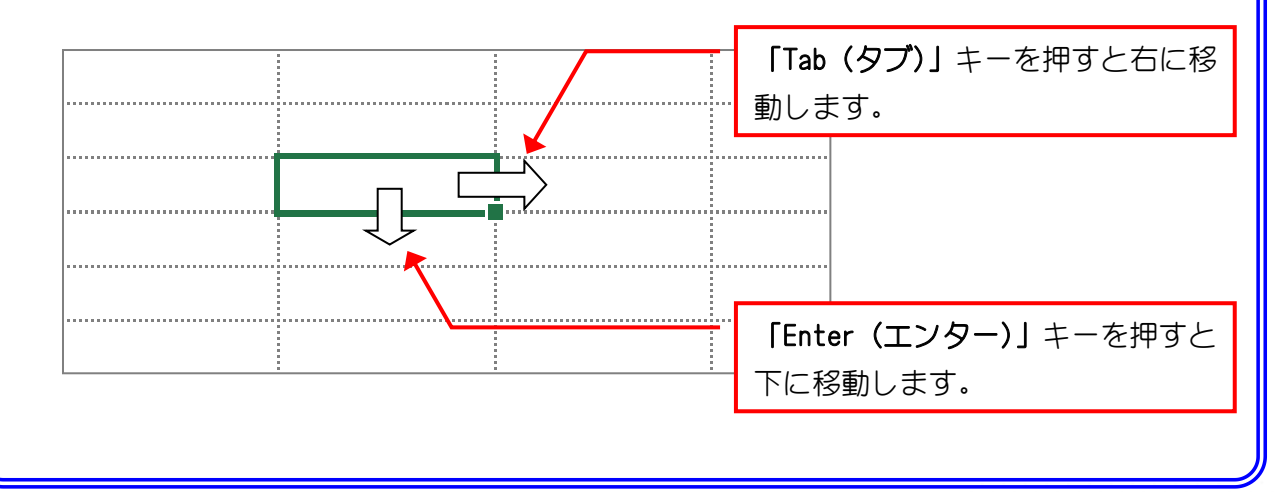

# 4. セル「B1」に「ぶたまん」と入力しましょう

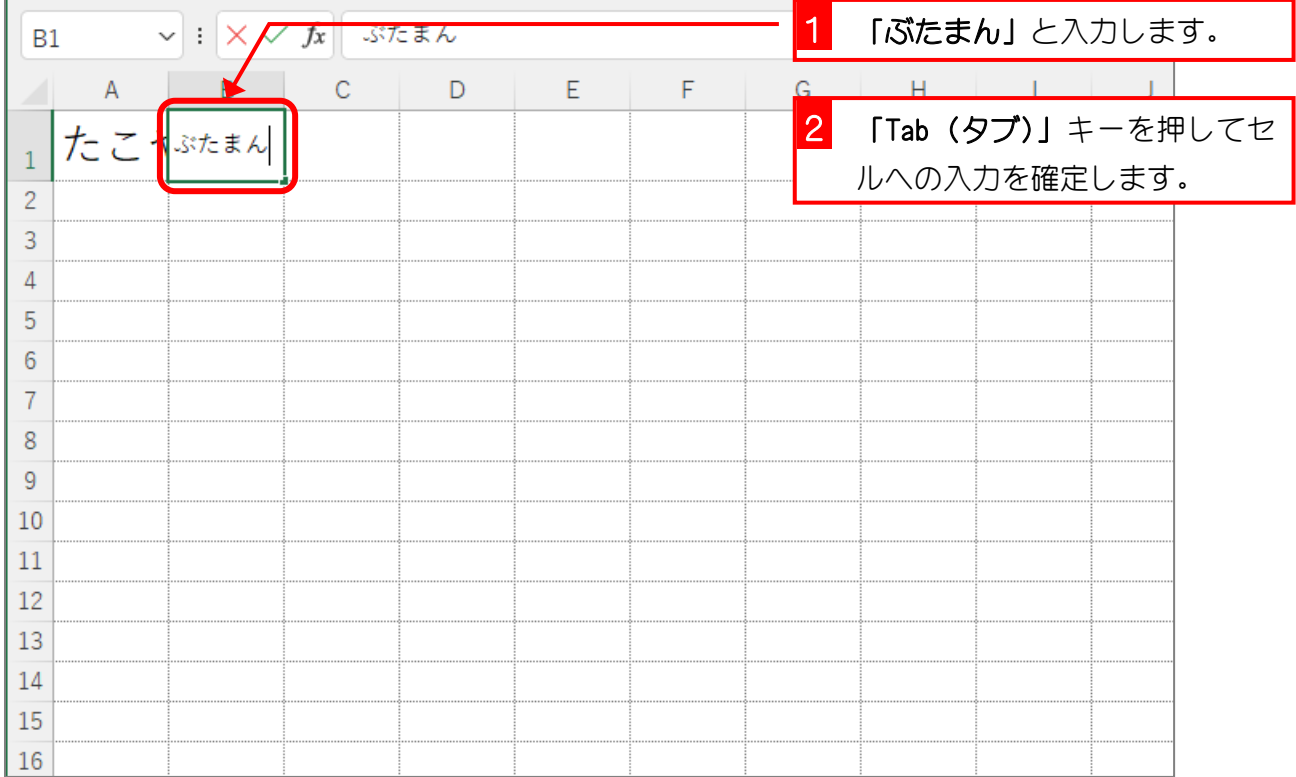

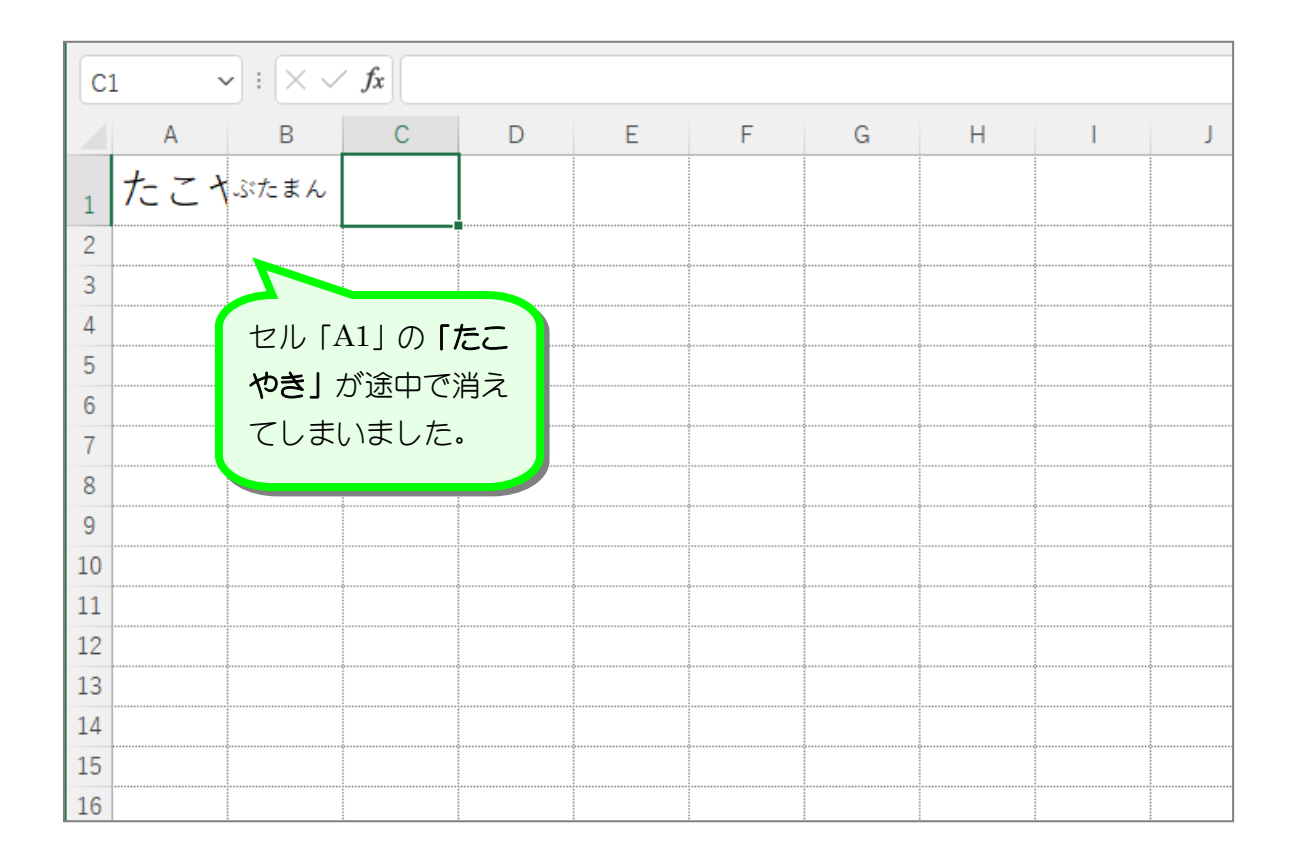

# インディング<br>インタンの<br>エンジントンのうちゃくのは

セルの幅よりも長い文字を入力すると、セルに収まらない部分はセルからはみ出して表示され ます。下の図はセル「A1」に「たこやき」と入れたのですが、セル「B1」に「き」があるよ うに見えます。しかし数式バーを見ると何も入っていないので、セル「B1」には何も入って いないことがわかりますね。

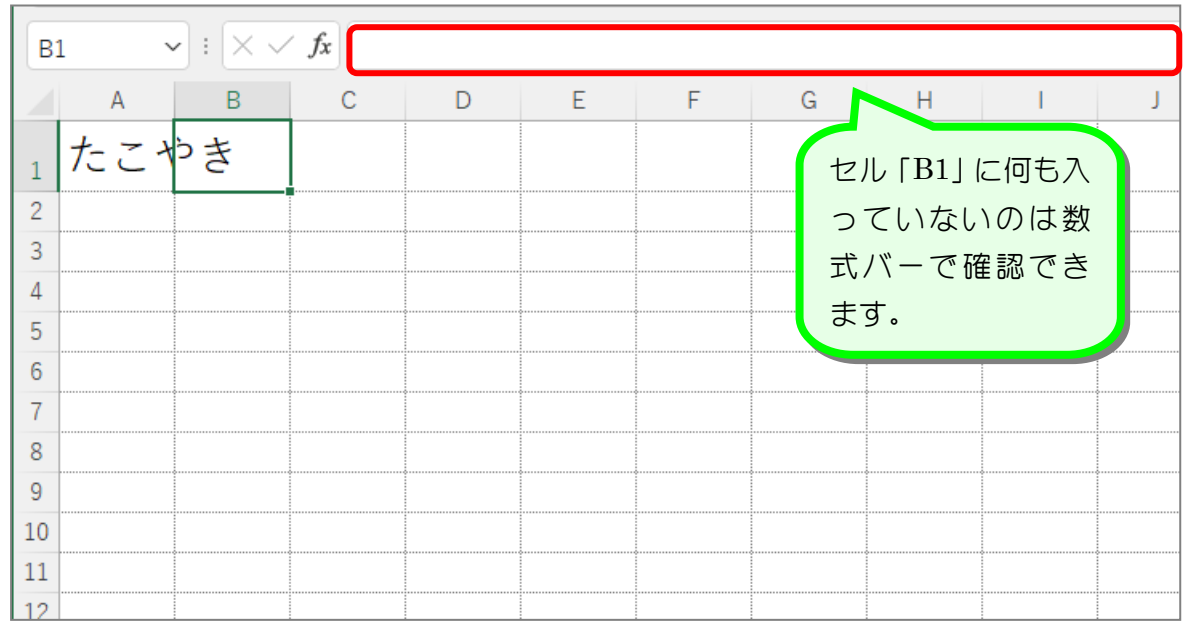

この時、セル「B1」に文字を入力すると、セル「B1」に入力した文字の表示が優先されるの で、セル「A1」の文字が途中で表示されなくなってしまいます。実際には文字が消えたので はなく隠れているだけですね。

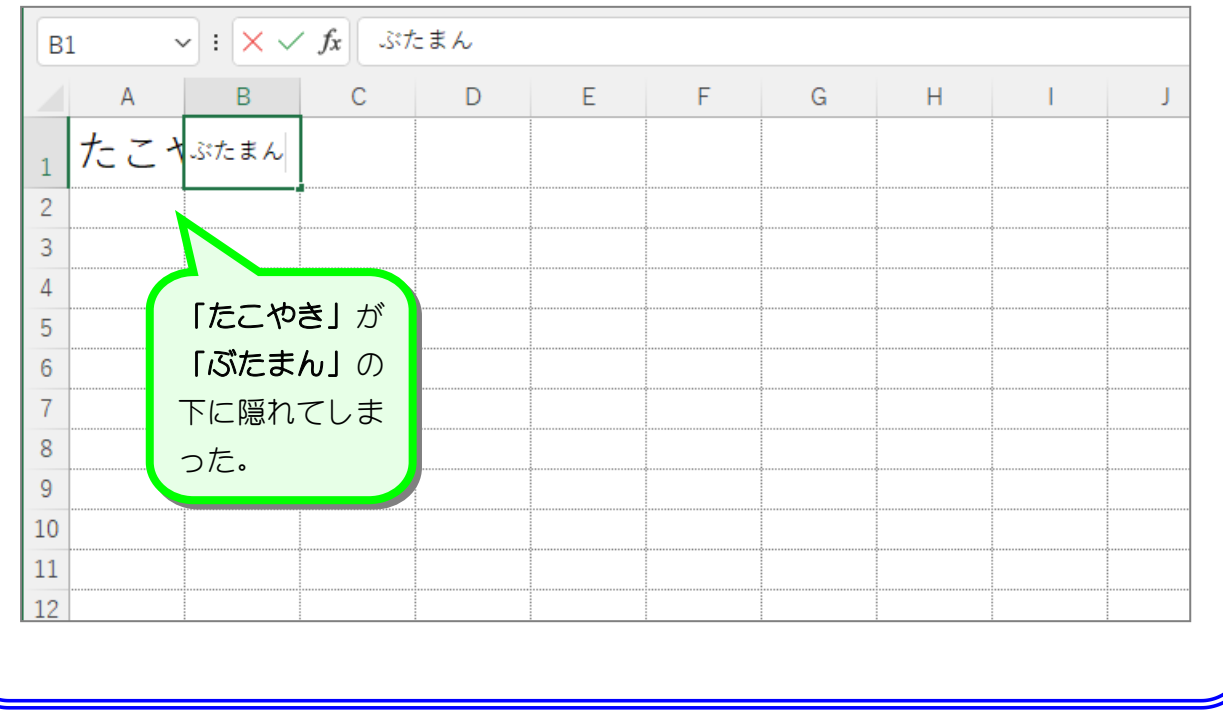

- 36 -

纯君思疑

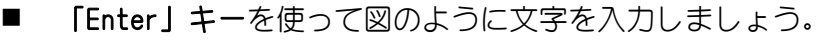

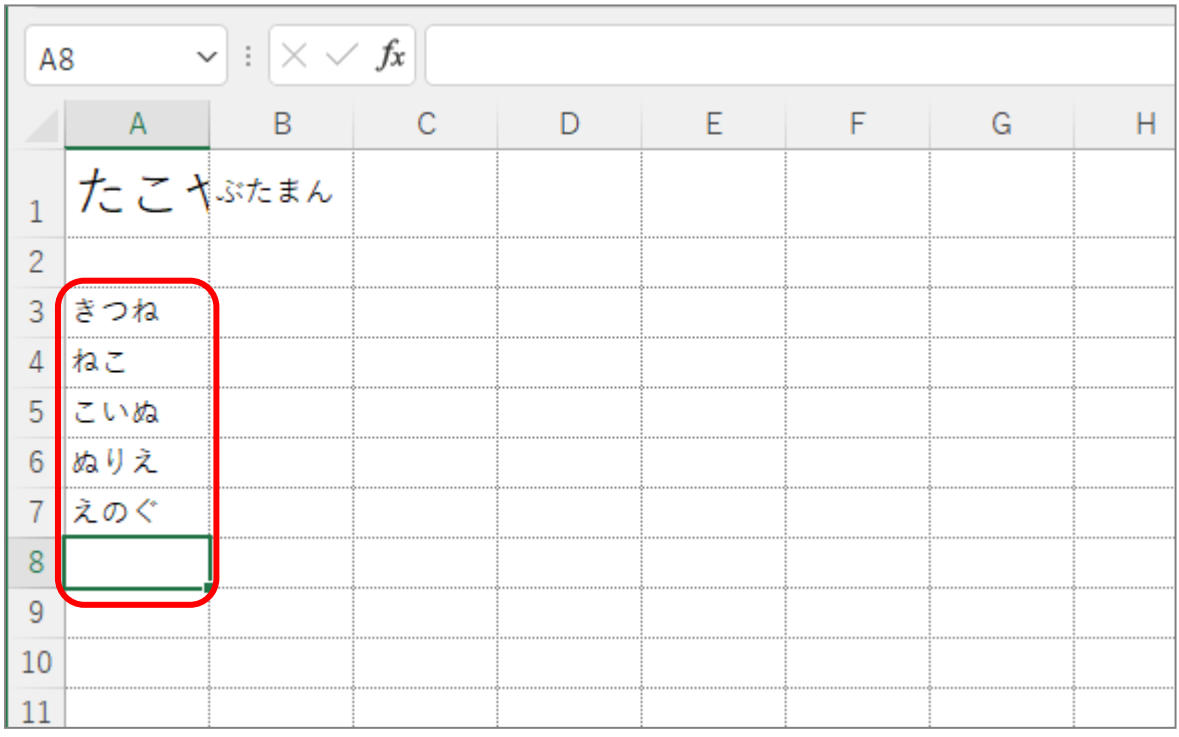

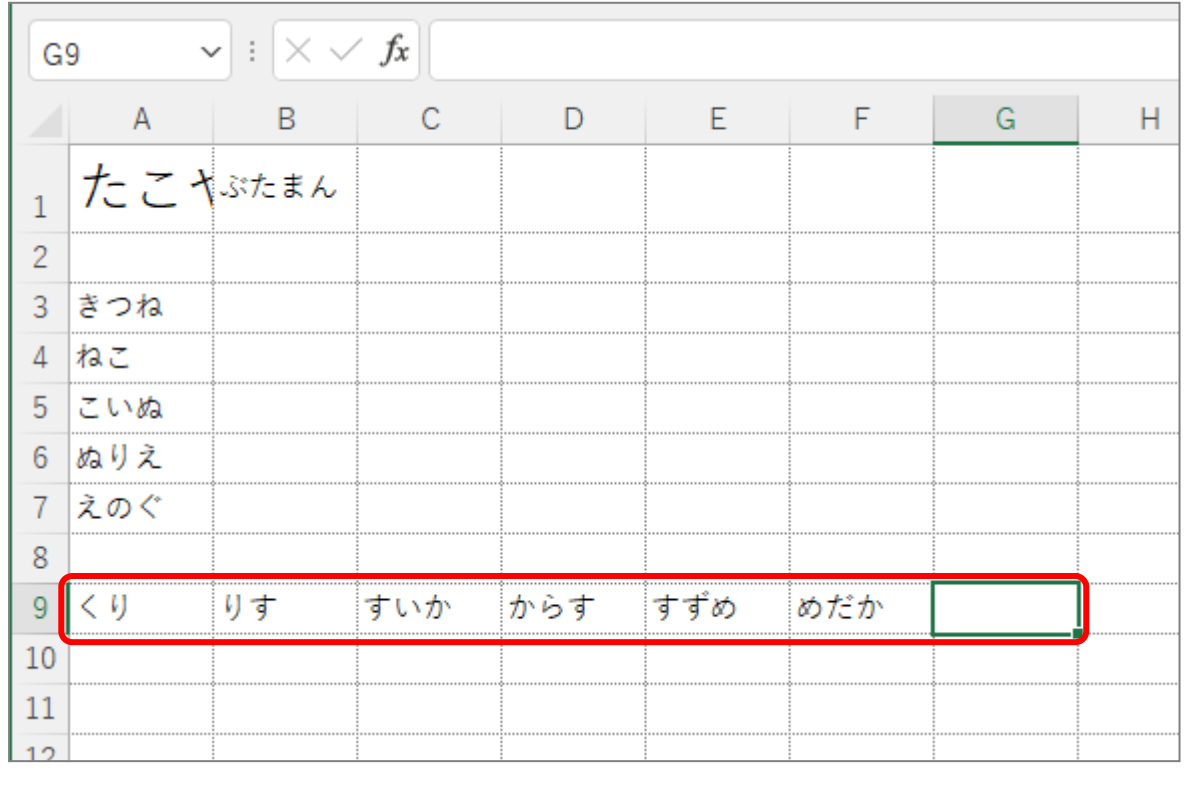

#### ■ 「Tab」キーを使って図のように文字を入力しましょう。

纯君思疑

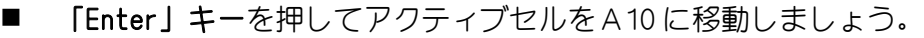

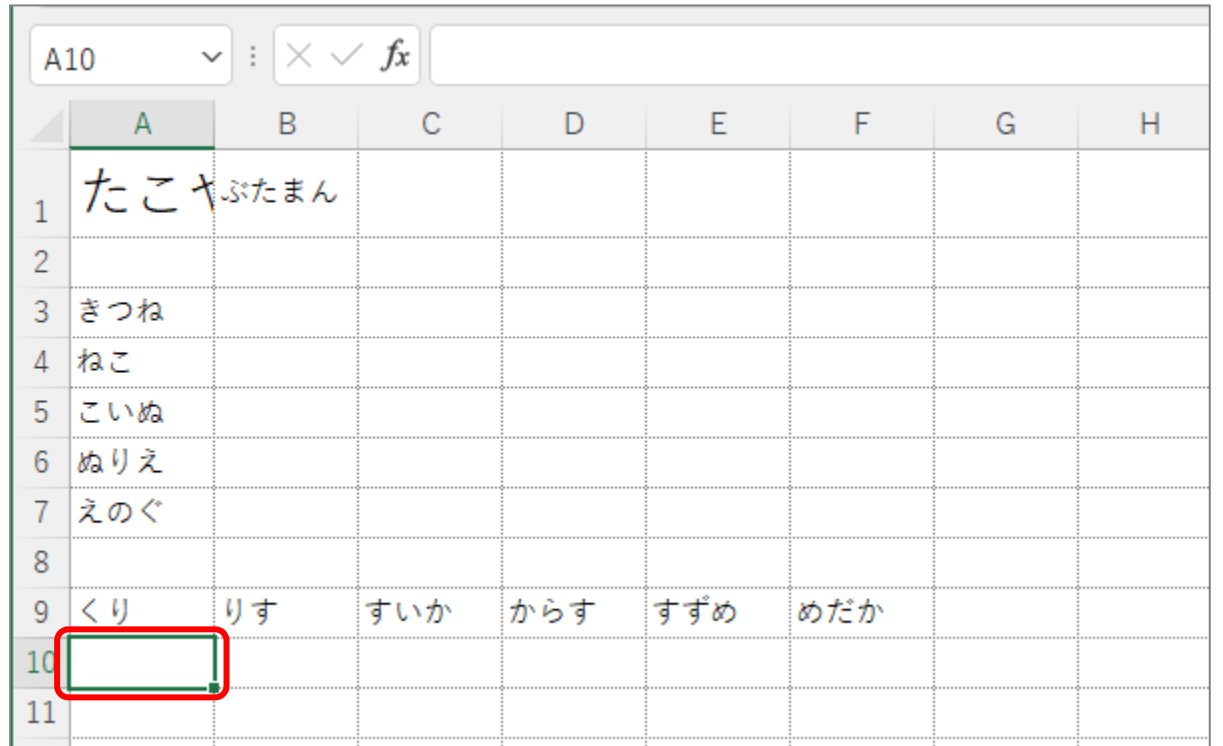

「Tab」キーを使ってアクティブセルを移動した後に「Enter」キーを押すと、アクティブセル の列は最初の列に戻ります。

# ■ 「Tab」キーと「Enter」キーを使って図のように文字を入力しましょう。

しりとりになるように入力しましょう。

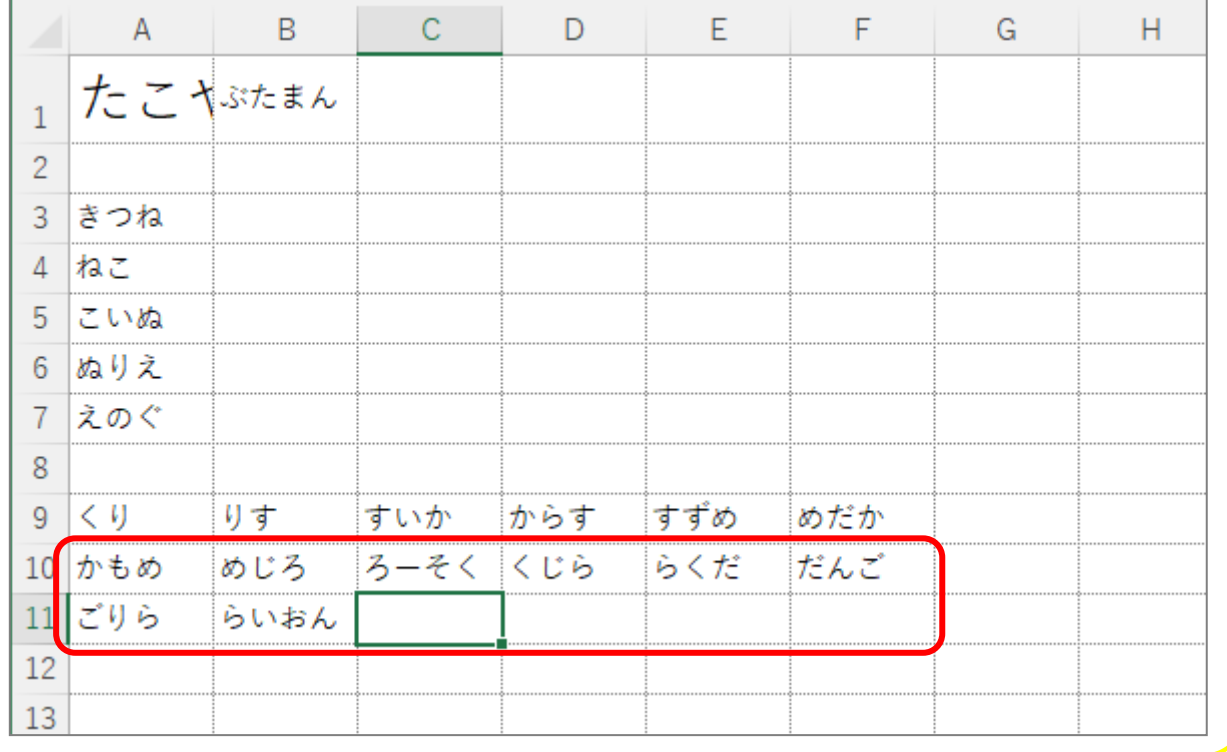

STEP 2. 数字の入力

### 1. 日本語入力がオンのまま数字を入力する

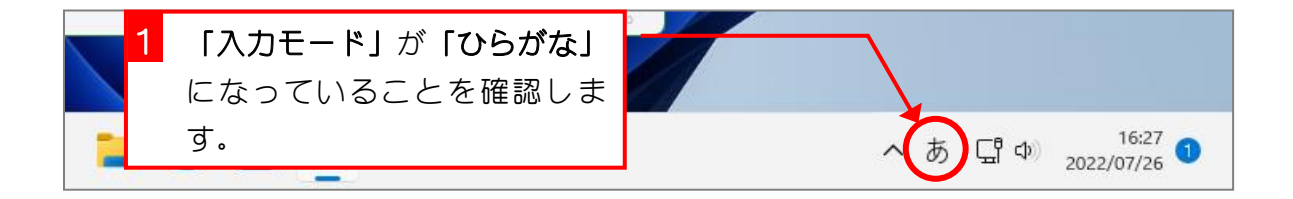

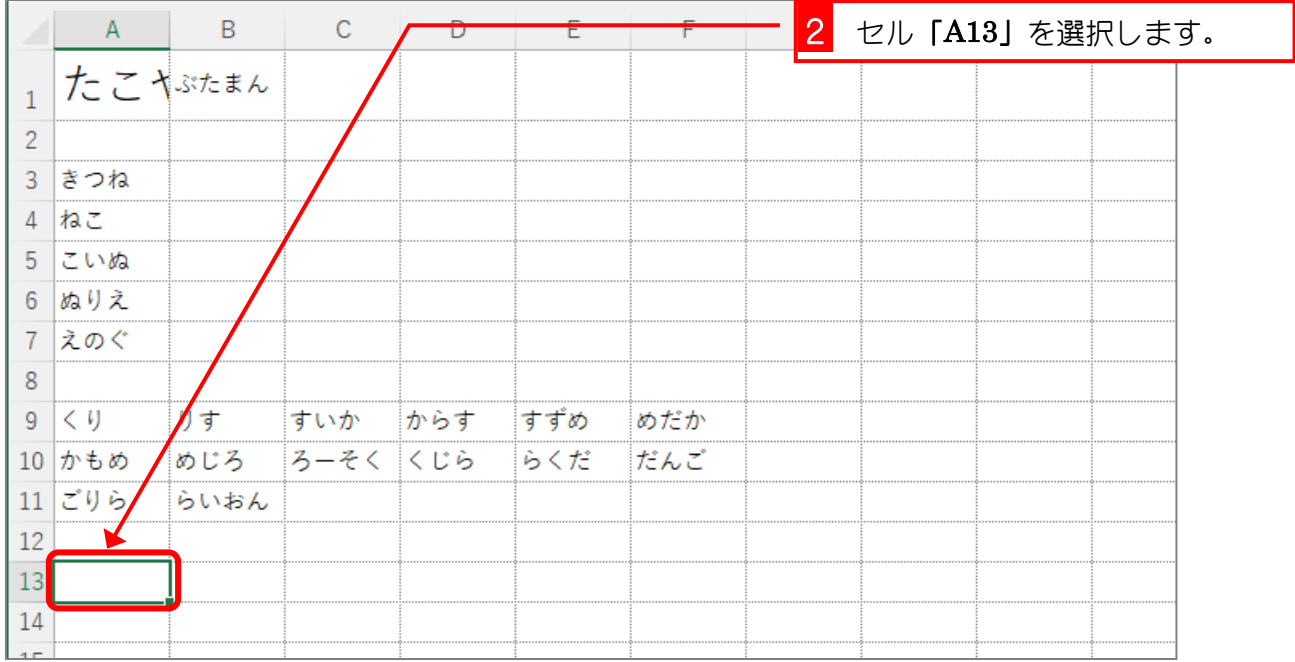

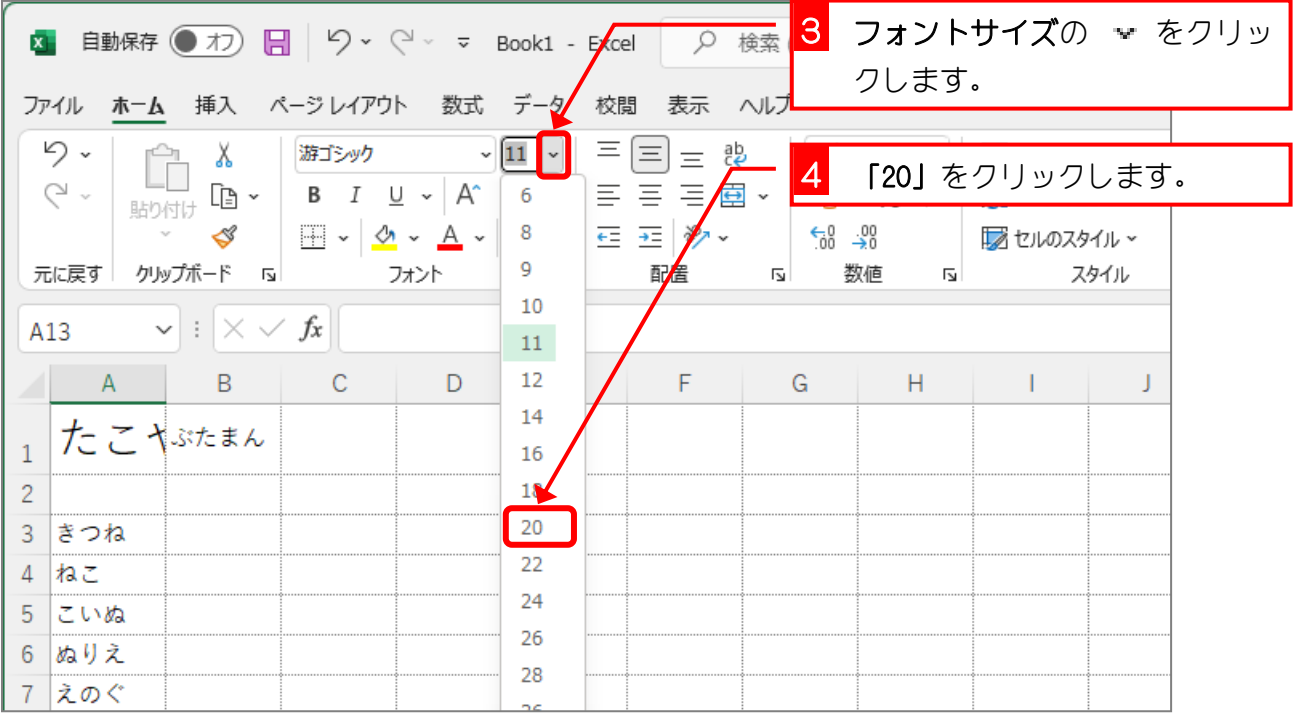

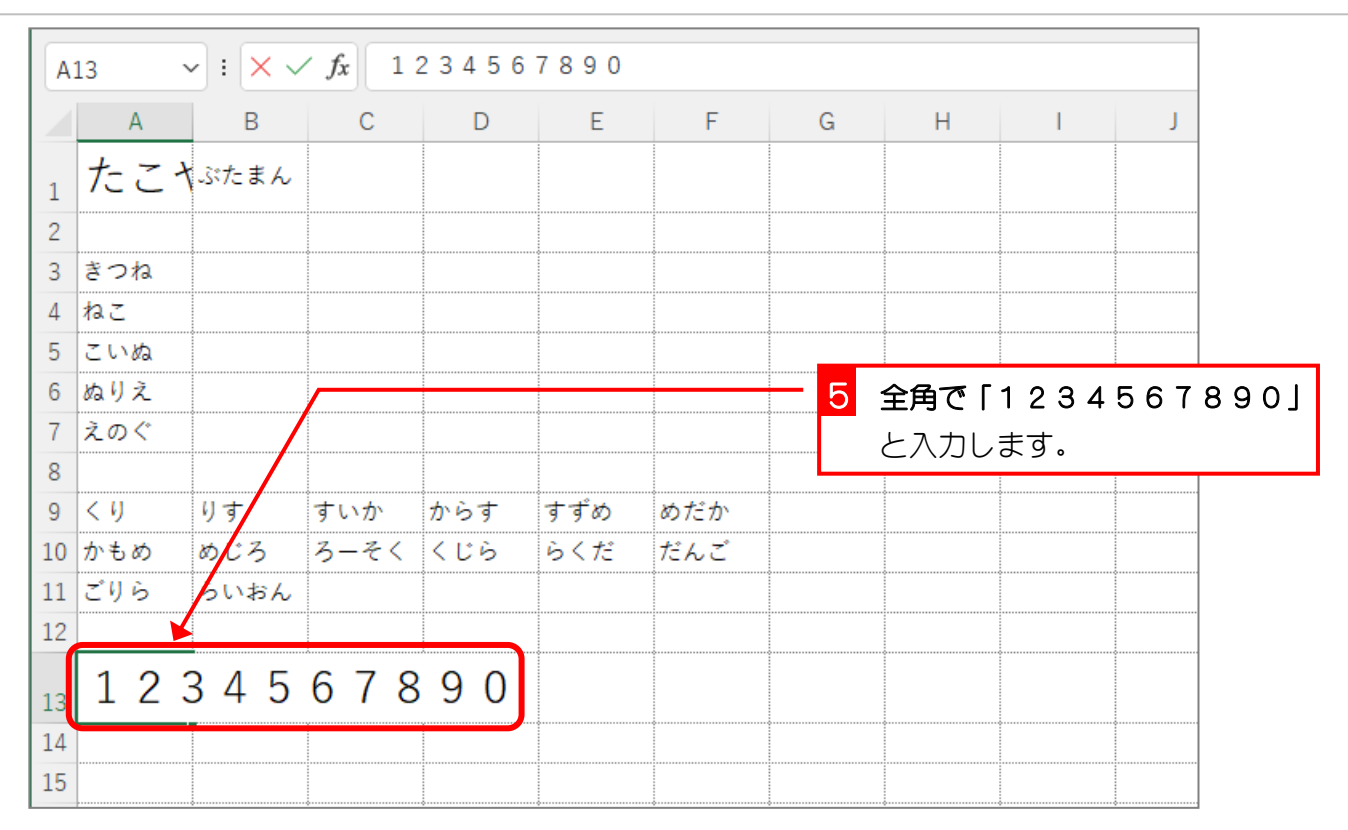

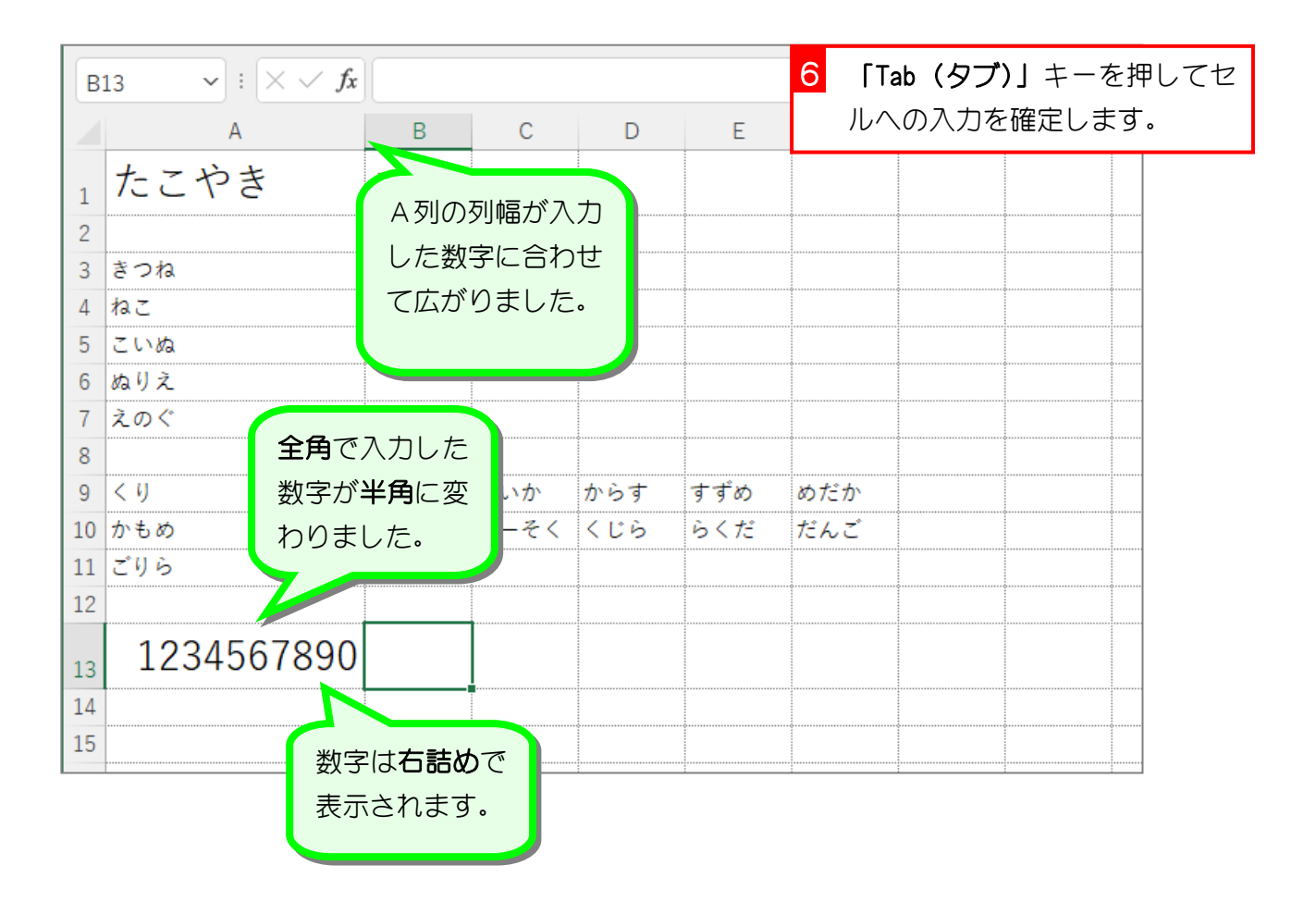

### 2. 直接入力で数字を入力する

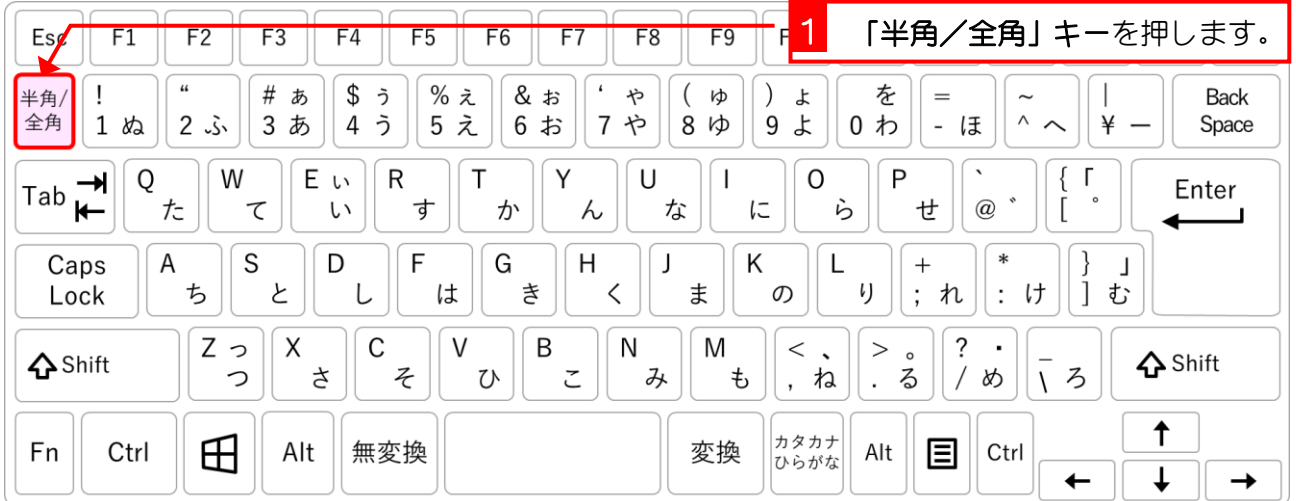

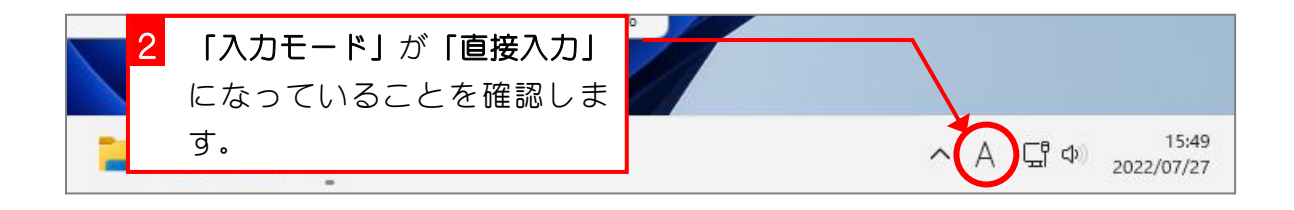

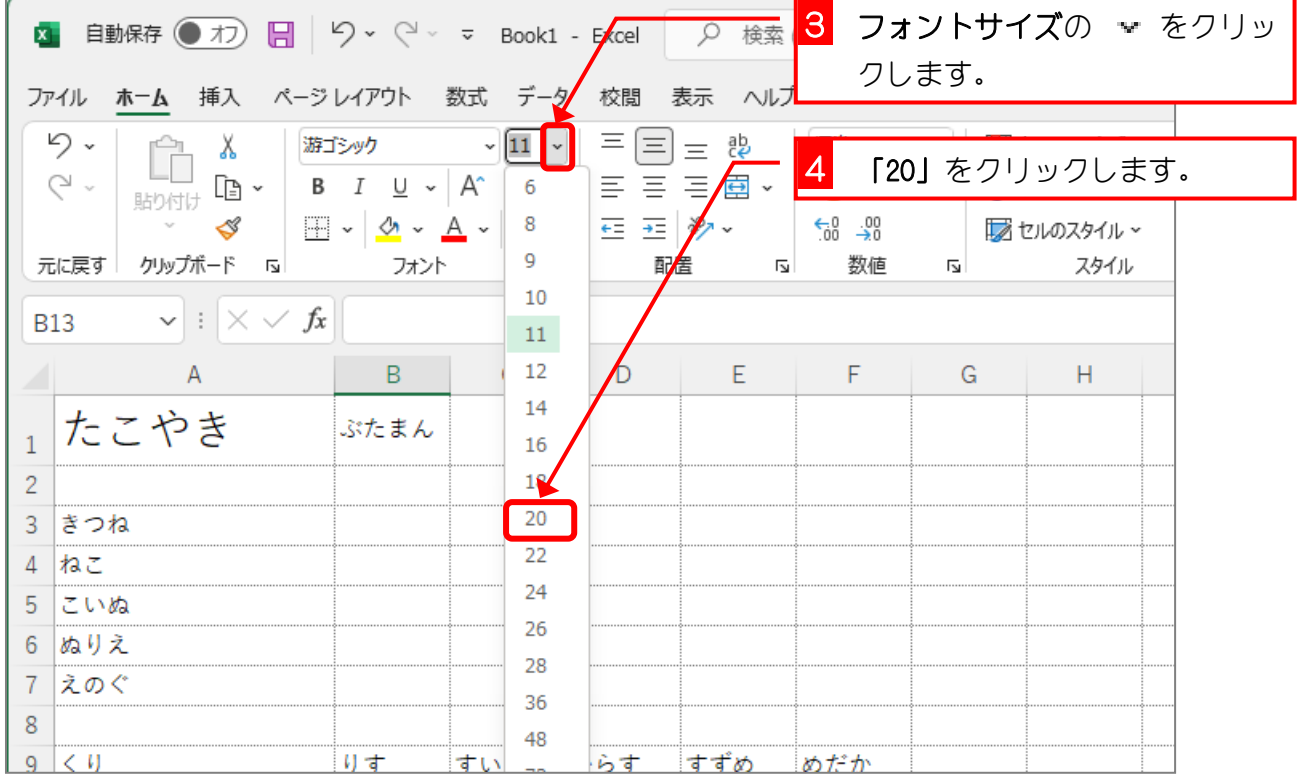